# Brief Instructions for Working with the DGS Registration System

https://grantovesouteze.vsb.cz

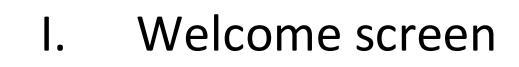

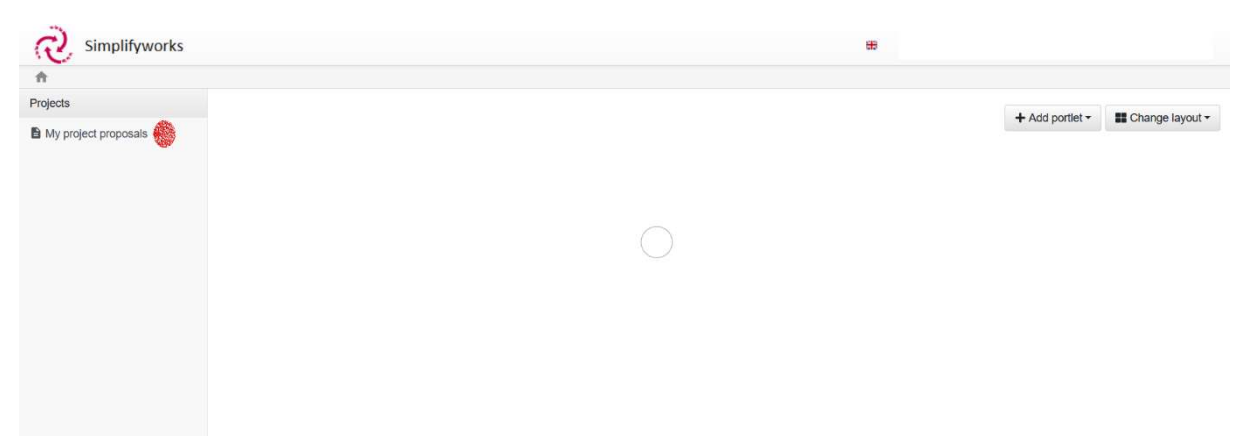

## II. New project

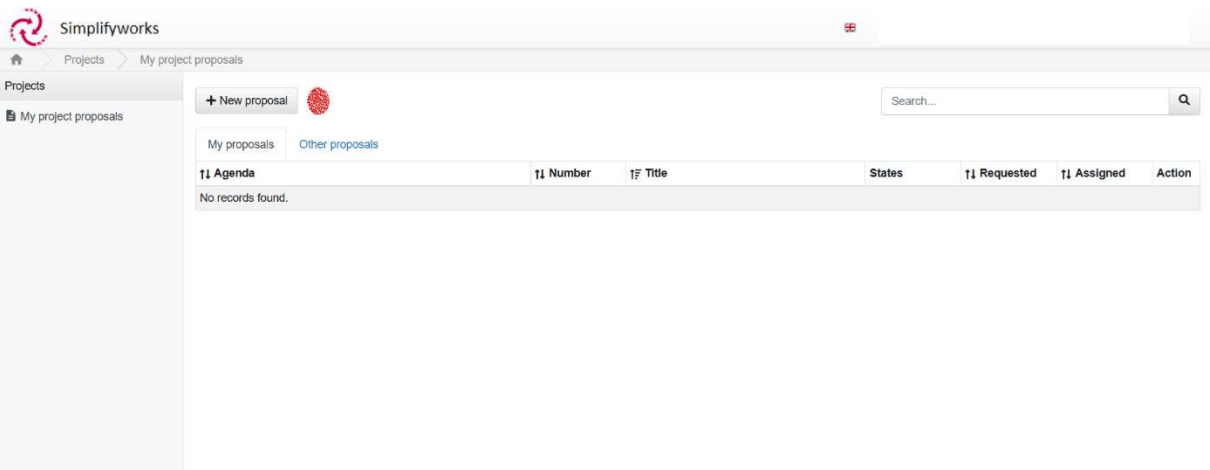

# III. Choice of type of grant

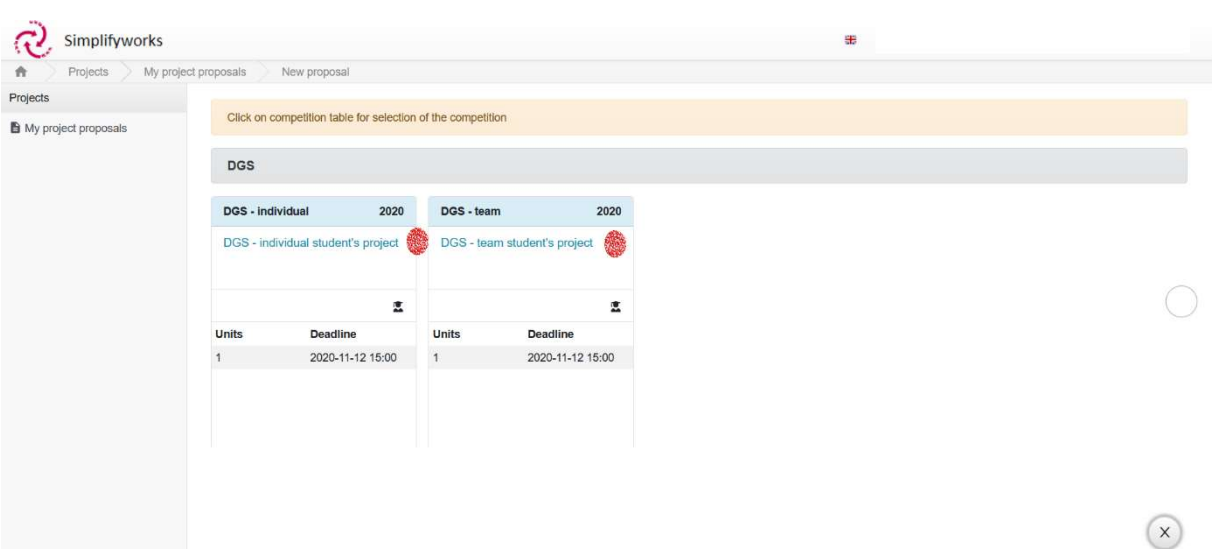

IV. Download DGS principles and templates to fill in and later attach to the project in the form of mandatory attachments

New proposal

#### DGS - team student's project

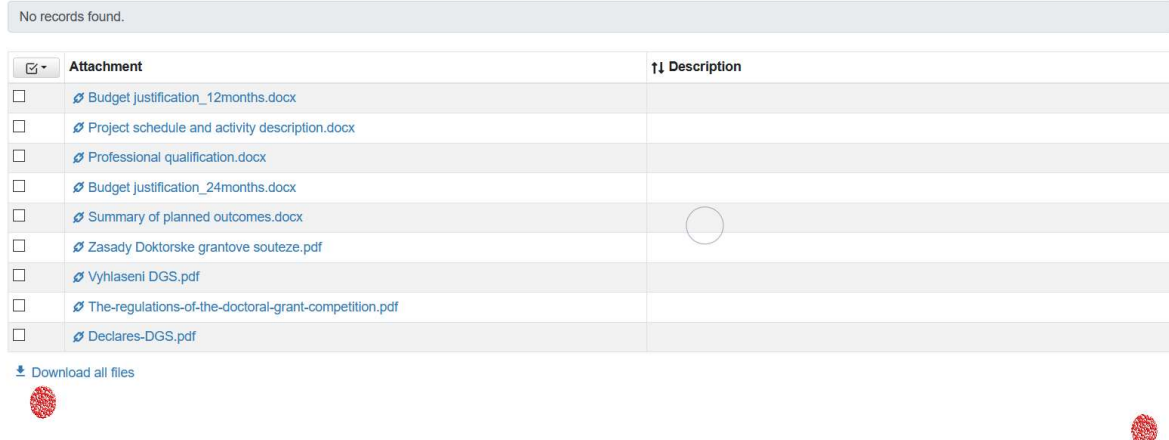

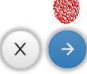

## V. Initial settings

1. Selection of the home organisational unit of the project applicant

- 2. Title of the project
- 3. Selection of project solution time (12/24 months)
- 4. Next page

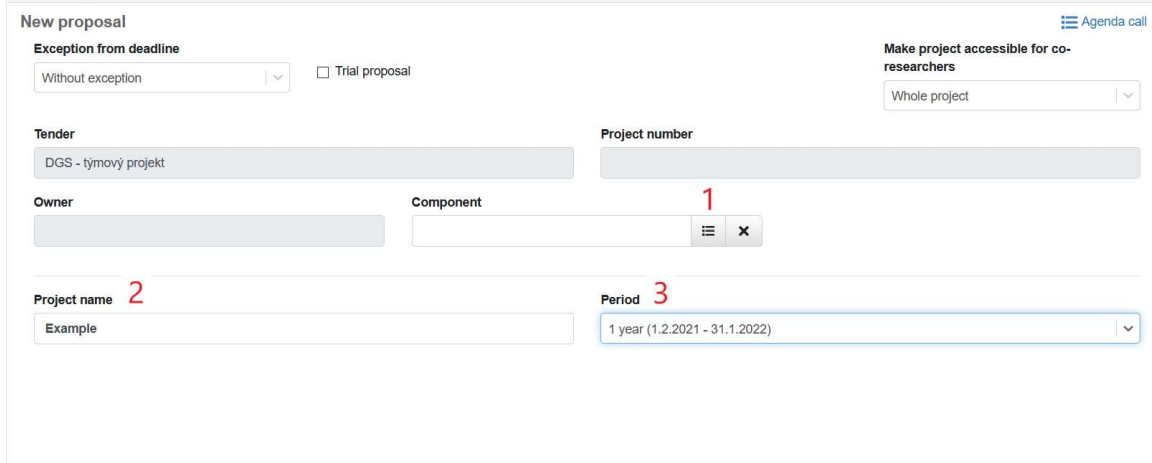

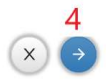

## VI. Project information:

- 1. Research area according to the Frascati manual
- 2. Annotation
- 3. Detailed description of the project
- 4. Detailed description of planned project outputs
- 5. Save
- 6. Switch to the research team tab

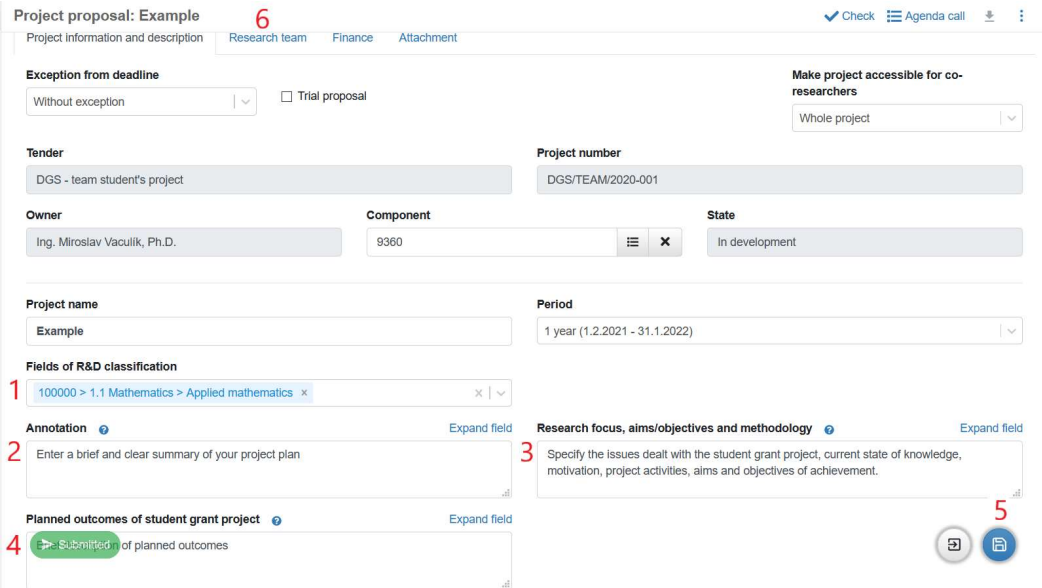

### VII. Selection of team members:

1. By participating in the project, each investigator expressly agrees to the above statements

- 2. Adding the principal investigator
- 3. Adding other members of the research team

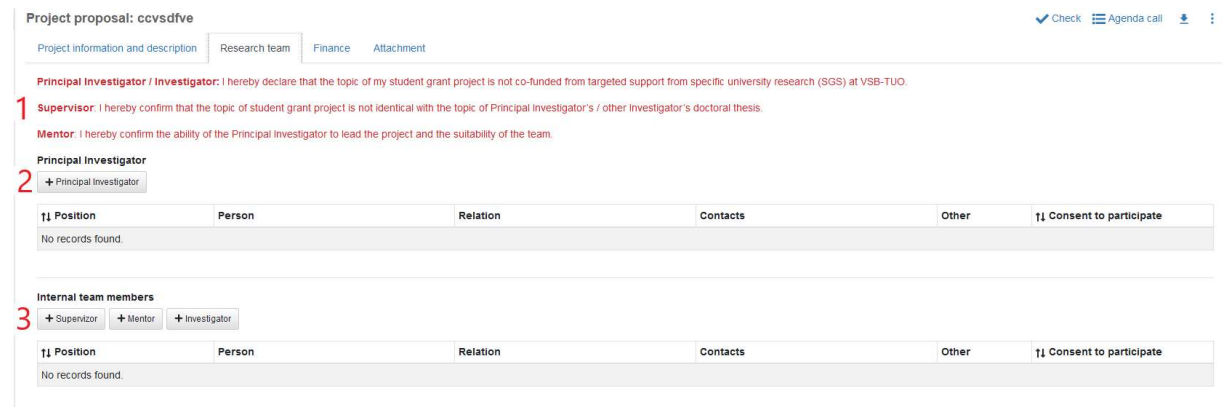

1. Home workplace of a member of the research team (Not selected)

- 2. Enter the surname of the person to be added
- 3. Press the "Filter" button
- 4. Select the appropriate person with the "Select" button

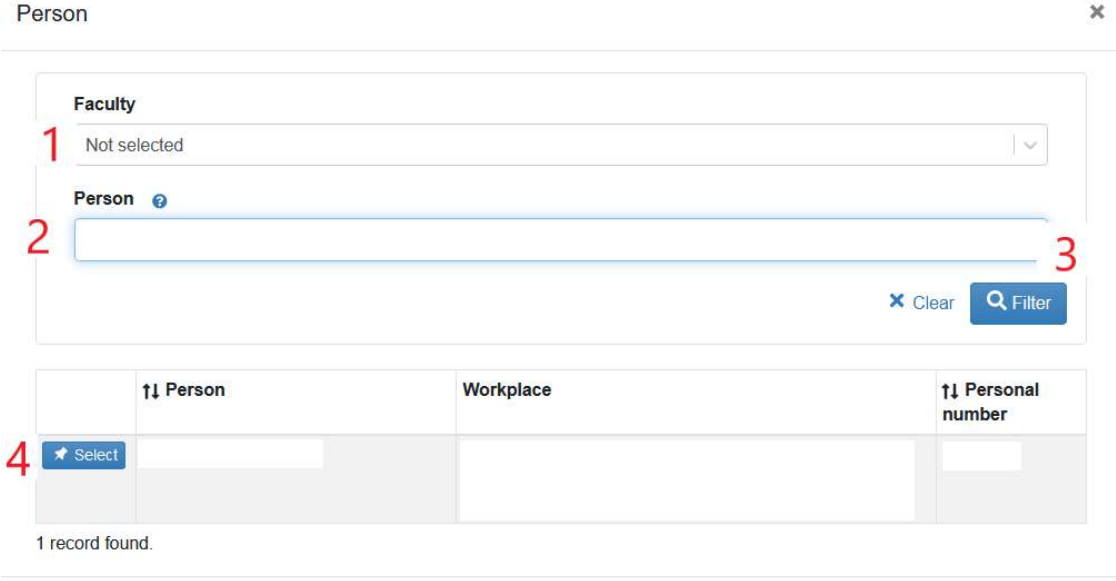

1. Name of the principal investigator

2. Possibility to insert attachments - CV etc.

 3. Activities of the principal investigator carried out abroad purpose, date, duration and place of stay, justification of the direct connection of foreign activity with the project

- 4. Contact information for the principal investigator
- 5. "OK"

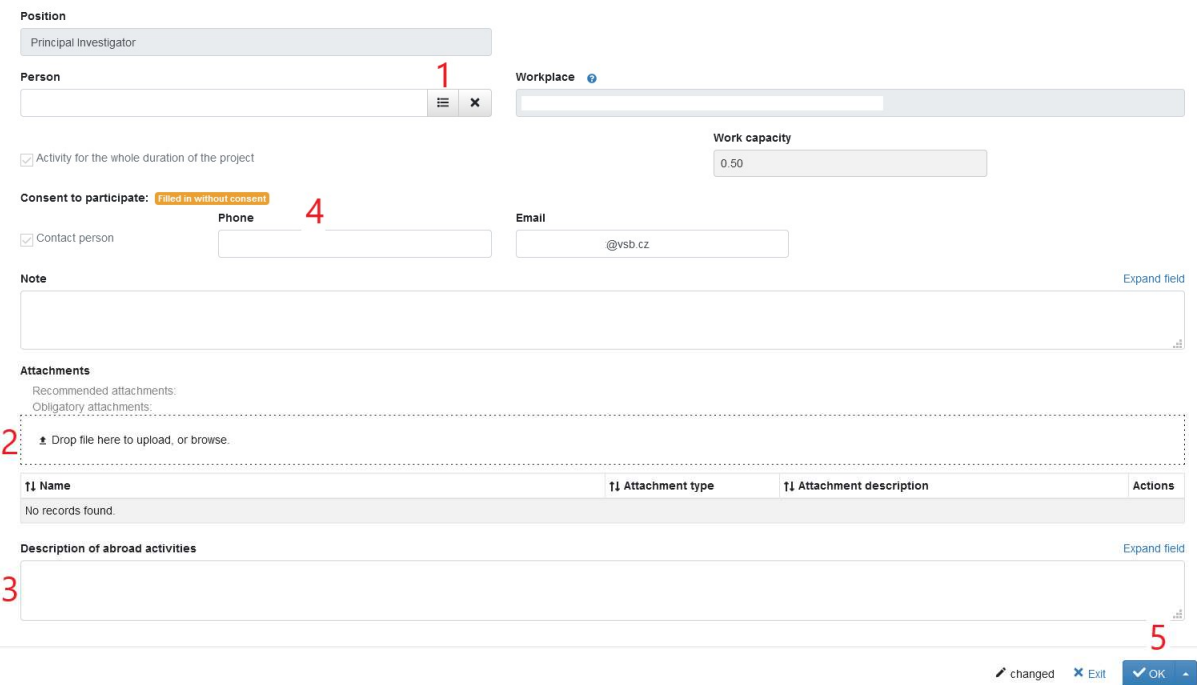

- 1. Name of the investigator
- 2. Work capacity
- 3. Possibility to insert attachments CV etc.

 4. Activities of the investigator carried out abroad - purpose, date, duration and place of stay, justification of the direct connection of foreign activity with the project

5. Contact information for the investigator

6. "OK"

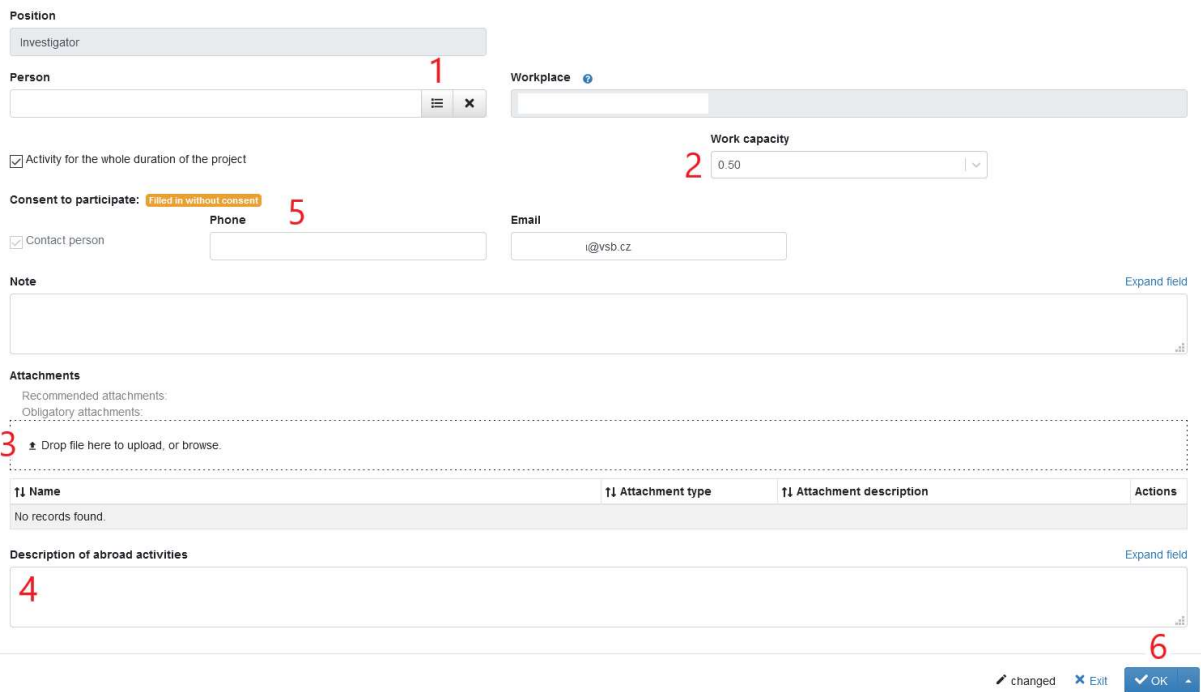

#### 1. Save all members of the research team 2. Switch to the finance tab

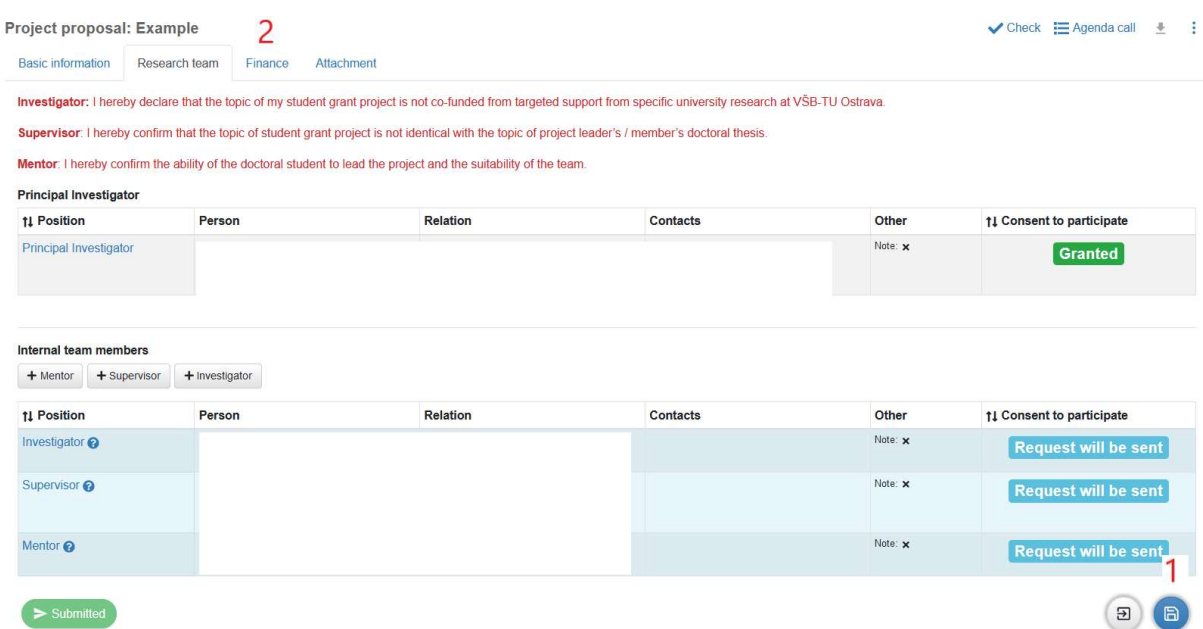

VIII. Finance

 $>$  Submitter

- 1. Total project budget automatically filled
- 2. Finances that can be divided into other project costs
- 3. Total personnel costs (scholarships) automatically filled
- 4. Project overheads automatically filled

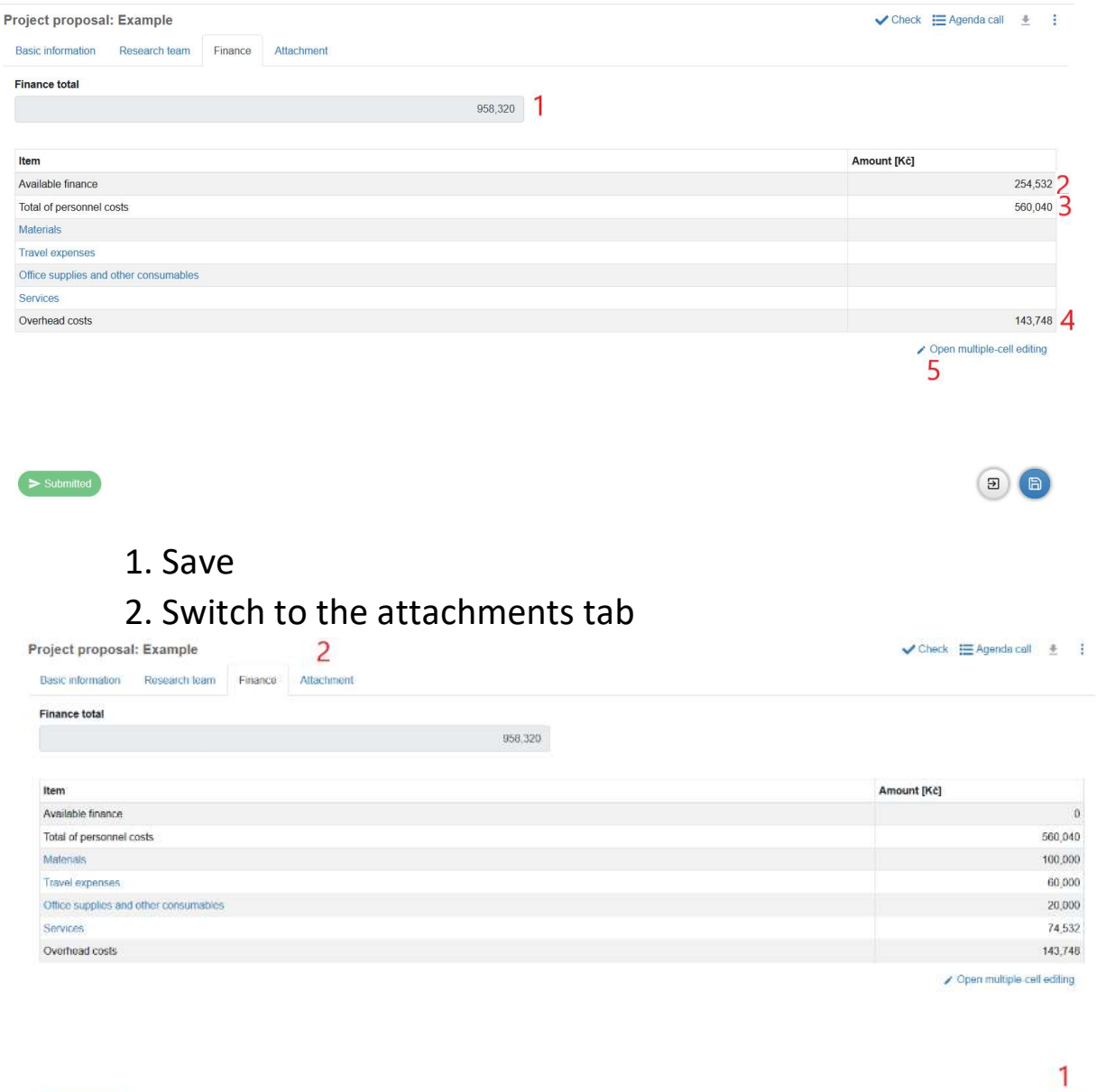

 $\bigcirc$ 

#### IX. Mandatory attachments 1. Upload all mandatory attachments Fill in all the required information in the attachments !!!  $\checkmark$  Check  $\Xi$  Agenda call  $\quad \underline{\ast}$  : Basic information Research team Finance Attachment

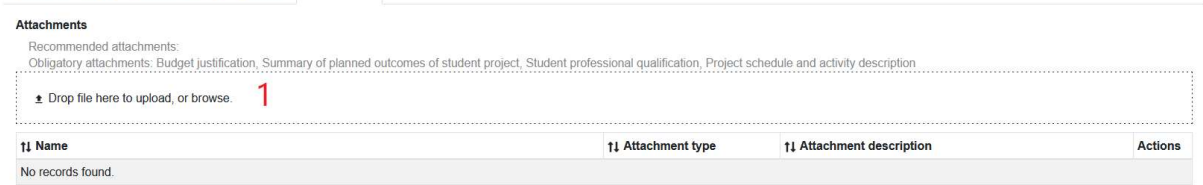

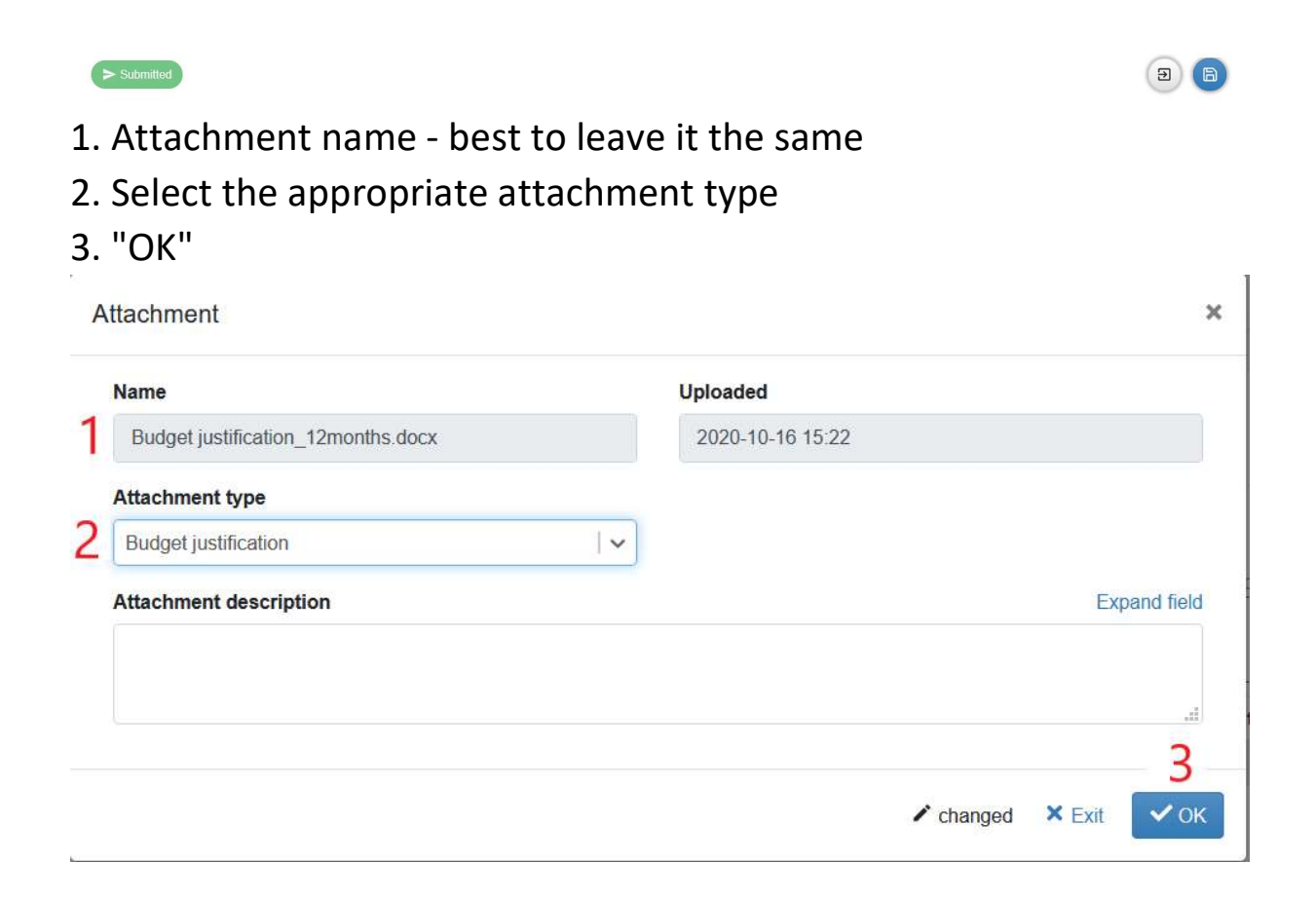

- 1. List of attachments
- 2. Save
- 3. Project proposal entry check button
- 4. Return to download attachment templates
- 5. Export proposal to PDF + possibility to download all attachments
- 6. Other options
- 7. Project proposal submittal button

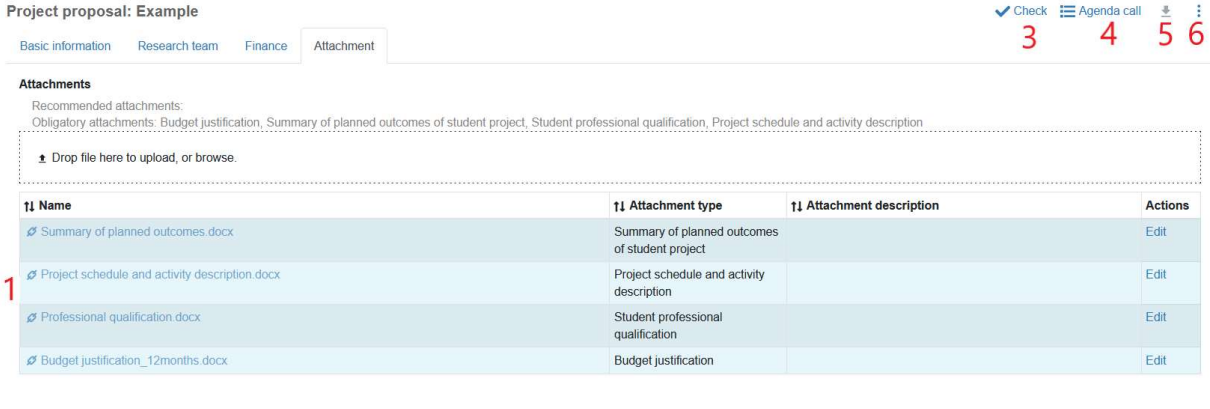

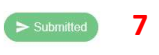

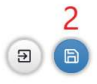

# Export, printing and signatures

- 1. Export proposal to PDF
- 2. Printing and proposal signatures
- 3. Delivery of the signed proposal to the CNT Secretariat (N 518)

4. In case of any questions about uploading the project, call 1601, Ing. Miroslav Vaculík, Ph.D.